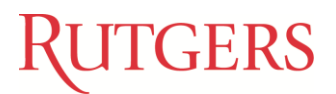

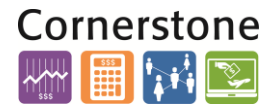

## **OVERVIEW**

This job aid details the desktop set-ups that are needed for running Financial Management System (FMS) Reports and RU Saved Queries. After completing all setups sign out of the financial management system and close your browser so the setting can register. These are one time setups.

### **POP UP BLOCKERS - TURN OFF**

Pop Up Blockers should be turned off before you run a report.

**1.** Make sure to use Firefox as your browser. Turn off pop up blockers by: Opening Firefox. Click **Tools> Options**.

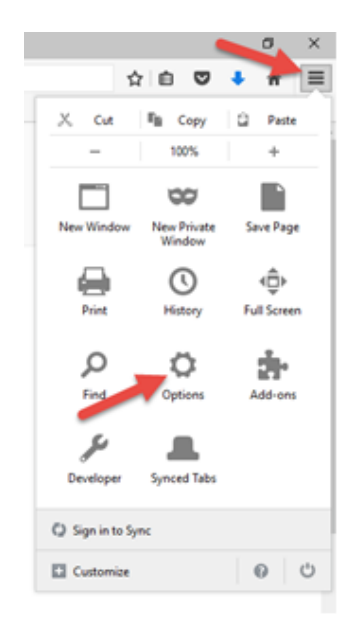

**2.** Click on the "**Content**" tab. **Remove the check mark** in the "Block pop-up windows" box.

# GERS

 $\mathbf{I}$ 

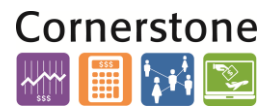

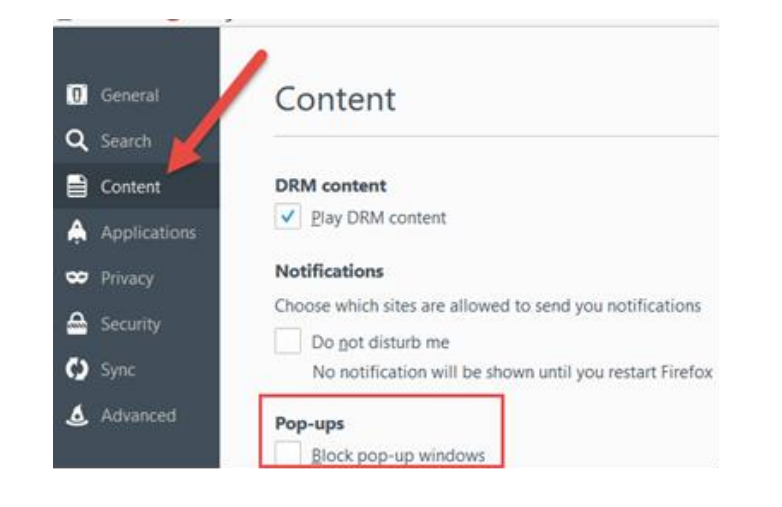

## **SETTING THE POINT OF VIEW (POV) PREVIEW FOR FINANCIAL REPORTING CENTER REPORTS**

The Point of View (POV) preview option makes it easier to see the default parameters or select new report parameters for a financial reporting center report.

**1.** After you login to the financial management system, click the **Financial Reporting Center**.

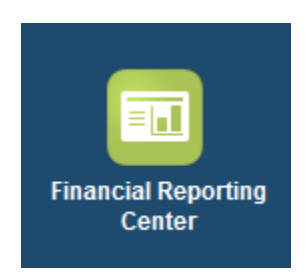

**2.** In the Financial Reporting Center, click the **Tasks** icon.

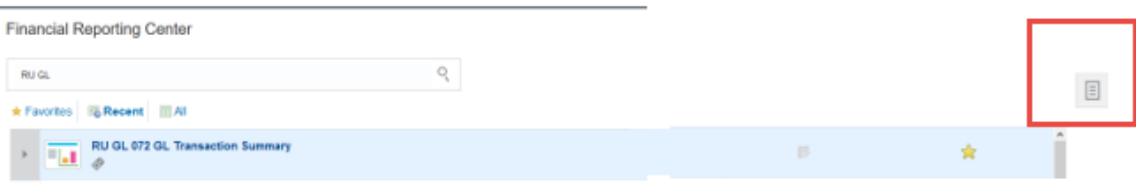

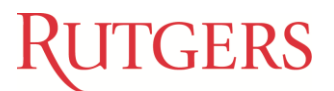

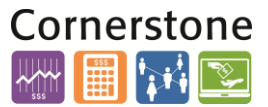

**3.** Click the link to **Open Workspace for Financial Reports**.

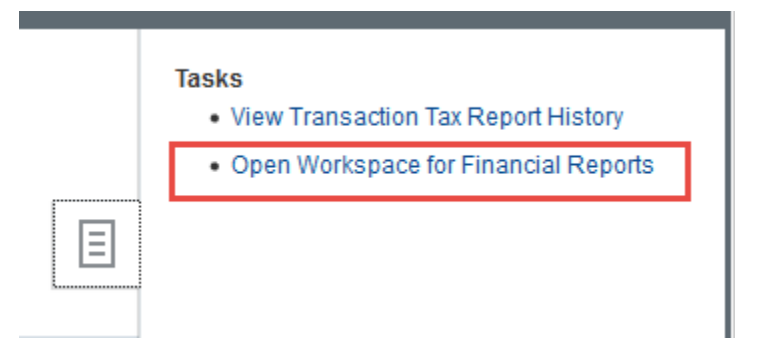

**4.** Once the workspace for financial reports open, select **File> Preferences**.

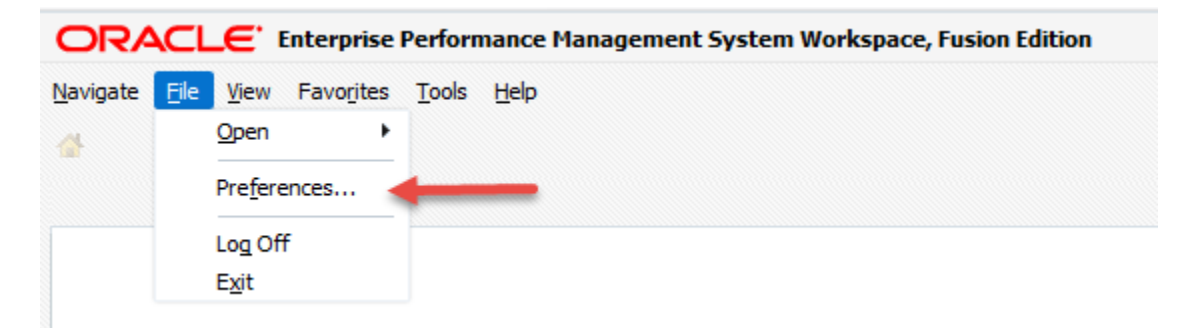

**5.** Click the **Financial Reporting** icon.

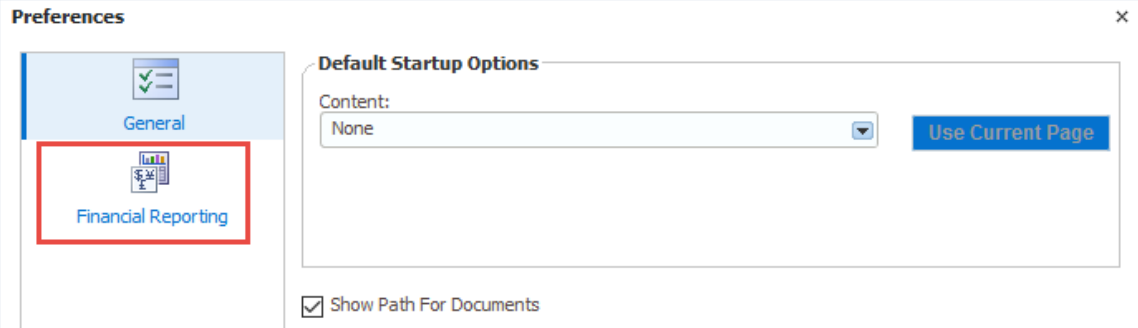

**6.** Select **Preview On** and click **OK**.

# **RUTGERS**

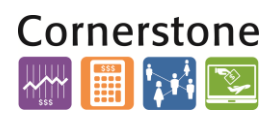

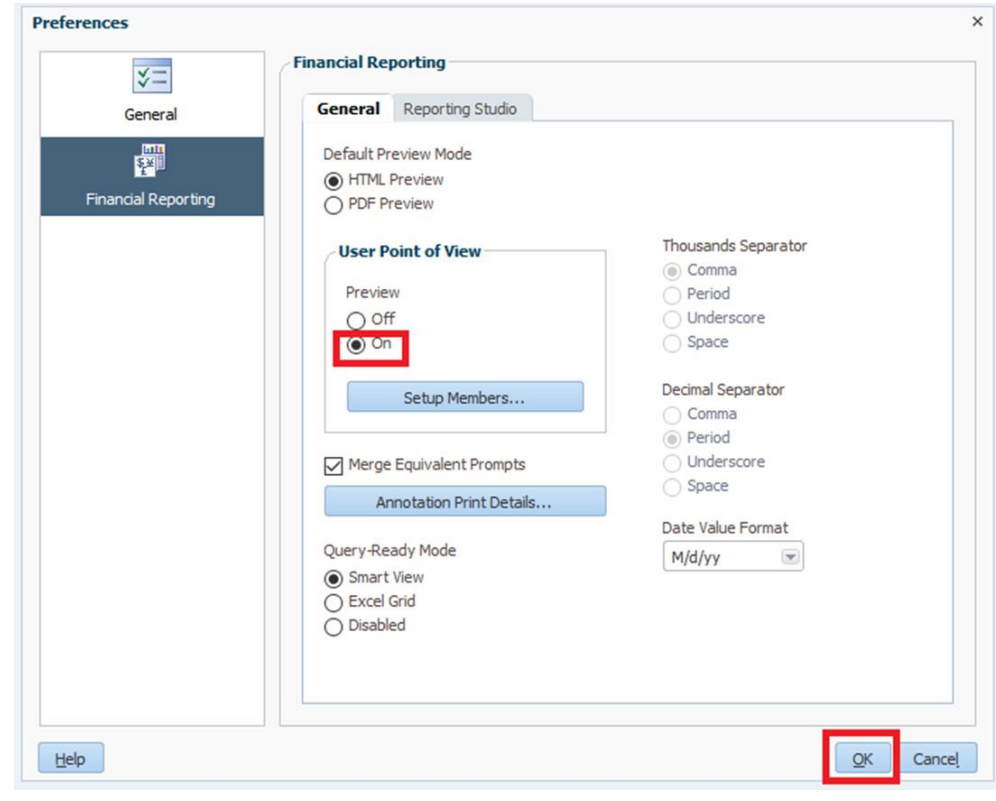

## **RUTGERS**

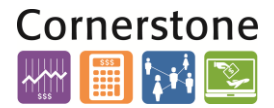

With the preview option enabled, when a financial reporting center report is selected, **a point of view (POV ) window** will display.

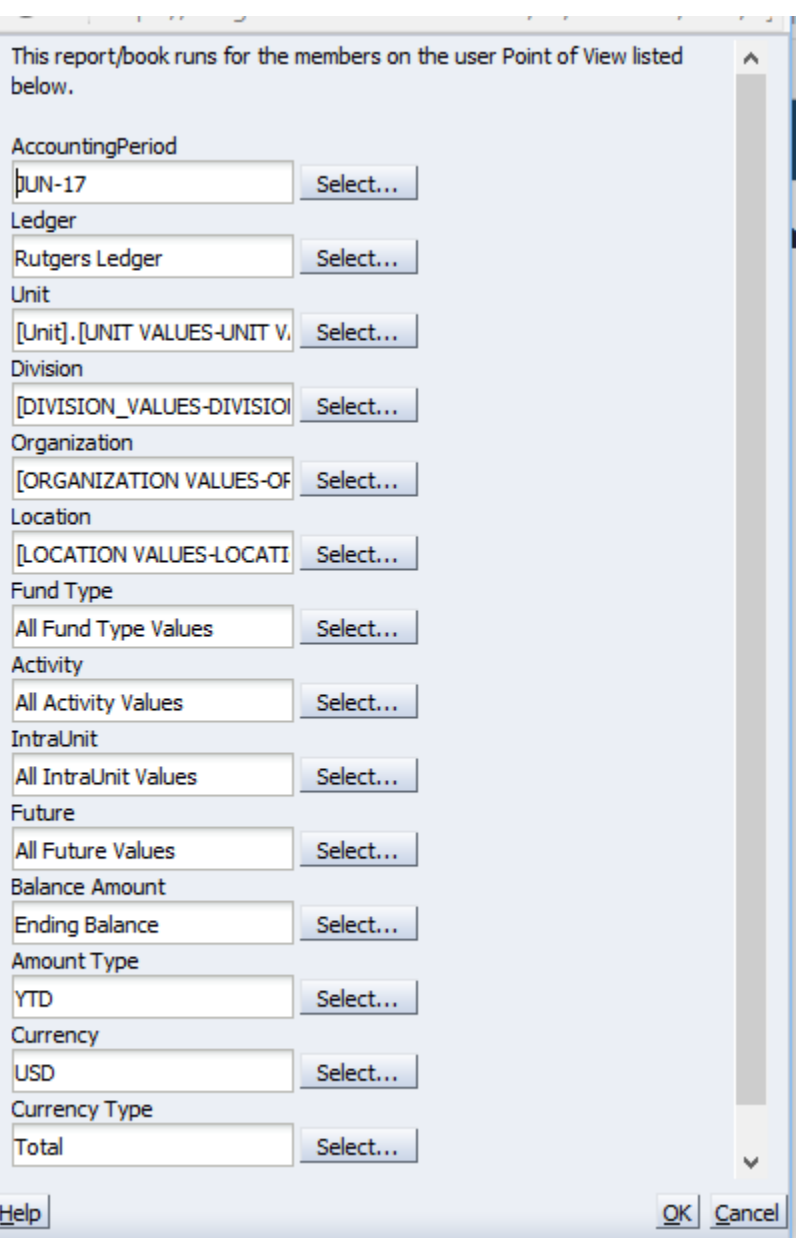

## GERS

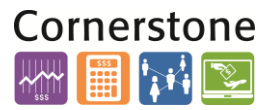

### **UPDATING LEDGER CURRENCY SETTINGS**

In order to see results in the RU Saved Queries, the currency setting must be set to "Ledger Currency".

**1.** After you login to the financial management system, click the **Tools** icon.

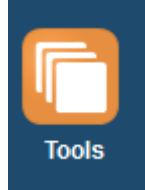

**2.** Click the **Reports and Analytics** icon.

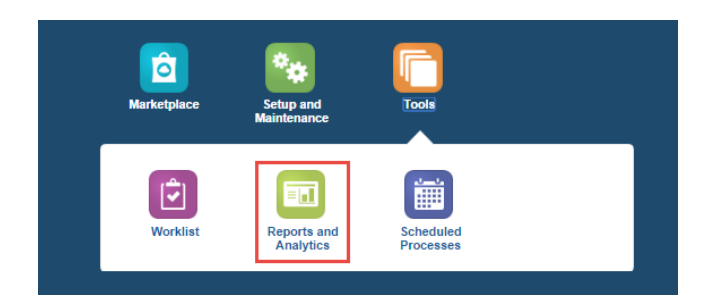

**3.** Click the **Browse Catalog** on the right hand side.

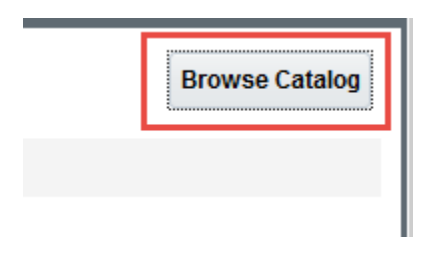

**4.** On the right hand side use the drop down arrow next to your name to select **My Account**.

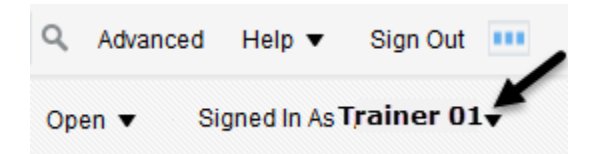

**5.** On the **Preferences** tab, select **Ledger Currency** using the drop down arrow in the Currency field. Click **OK**.

# RUTGERS

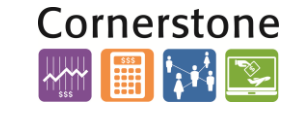

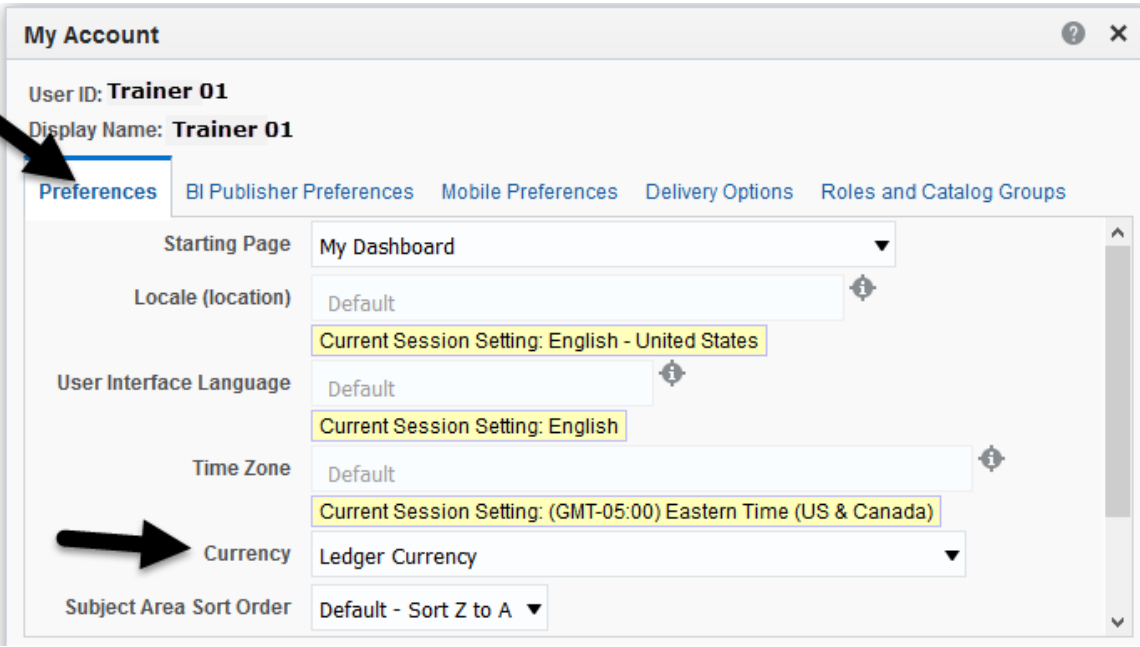

**6.** When all desktop settings have been completed, logout of the Financial Management System, close your browser, and log back in.

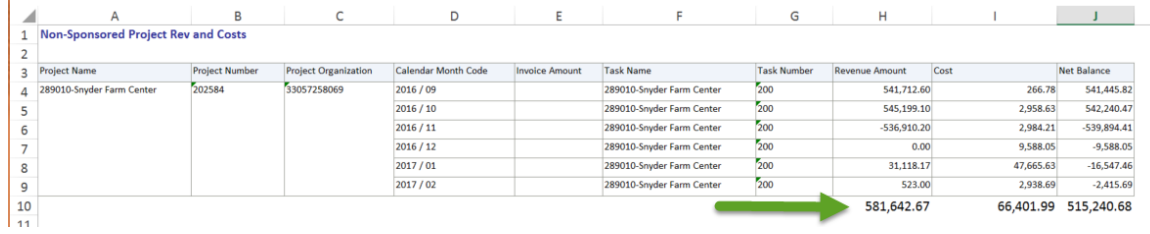